## 關於 "室內嚮導" 外掛程式

## 介紹

室內嚮導命令通過將附件物件應用於選定的墻、天花板和地板並創建室內飾面元素以增強 3D 區域的建模。可以使用標準的 ARCHICAD 工具及參數功能編輯這些元素的形狀和材料參 數。室內嚮導識別墻洞口,並且如果其關聯的區域被更新或修改,它將會更新。室內嚮導依 靠的是存儲在附件設備圖庫中的物件。

新的命令集將預設出現在設計 > 設計外掛程式 > 室內嚮導子選單。

## 如何使用室內嚮導外掛程式

首先在平面上選擇一個區域 (僅區域)不要選擇其他元素選擇室內嚮導 > 通過設計創建房 屋 附件 > 附加設計選單。對話框將提示在附件物件中選擇。

按這三個按鈕(天花板附件、墻附件、地板附件)中的任意一個按鈕來彈出選擇附件物件 對話框。選擇一個物件並進行適當的設定。

當為一個或多個附件類型選定了物件的時候,該室內嚮導對話框會變化來反映出物件的選 擇。

按確定以將附件物件放置在 3D 區域的表面。如果給出的房屋區域被修改或更新,使用**室內 嚮導**選單中的**更新房屋附件**命令來更新所放置的附件物件。

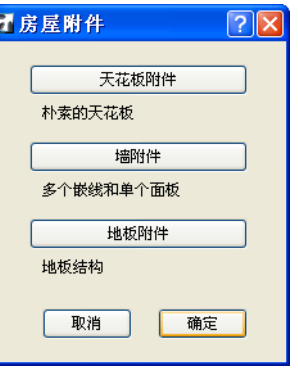

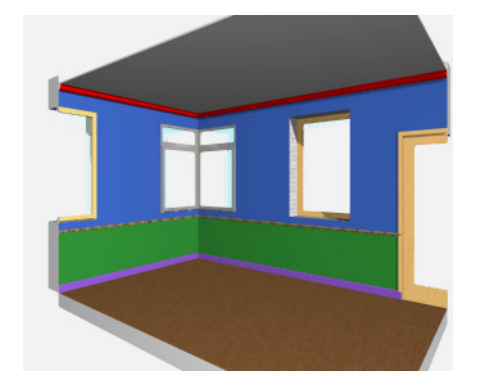

## 免責聲明:

軟件"照其原樣"提供給你,並且你承認它可能包含錯誤, GRAPHISOFT 拒絕任何類型的 擔保或債務責任。